## **Enseignants** : Comment afficher votre emploi du temps ?

- 1. Allez sur le site de l'université http://www.univ-fcomte.fr/ et suivez le lien ENT en haut
- 2. Cliquez sur connexion et entrez les identifiants de votre compte sésame.
- 3. Cliquez sur l'onglet Pédagogie

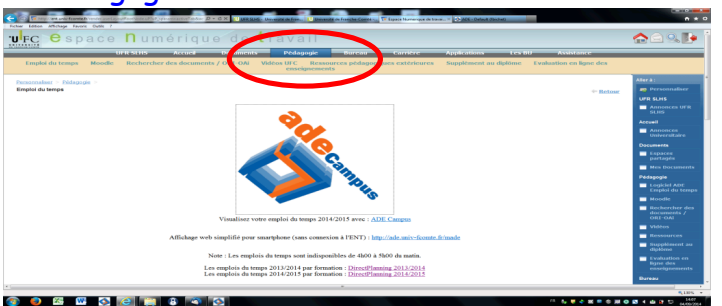

4. Cliquez sur l'image "ADE campus"

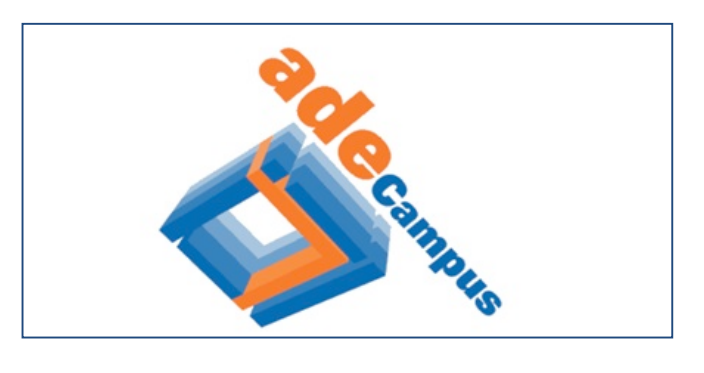

5. Votre planning pour la semaine en cours apparaît automatiquement.

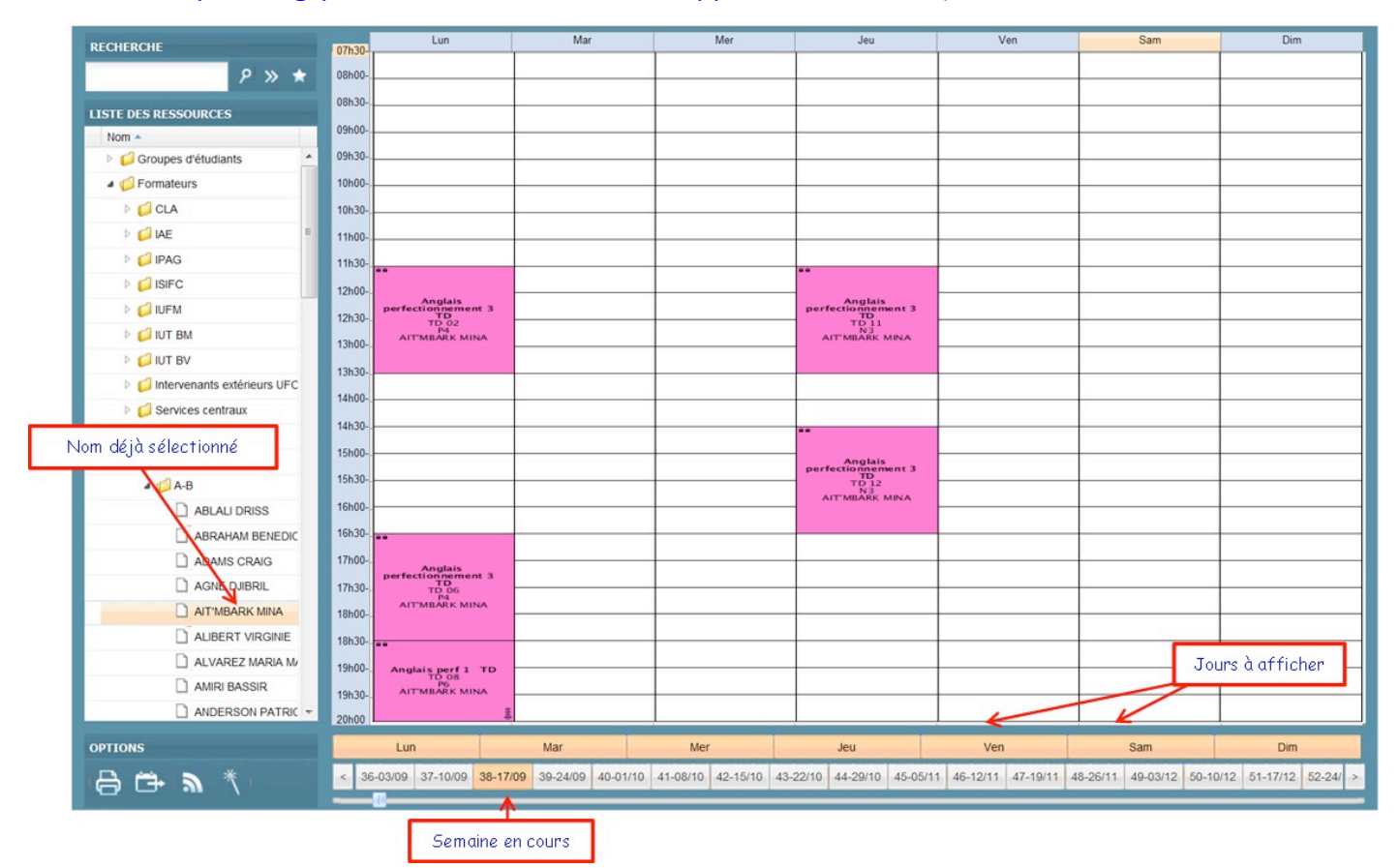

- $\triangleright$  Pour afficher un seul jour, cliquer sur ce jour.
- Pour afficher plusieurs jours consécutifs, cliquer sur le premier, puis MAJ le dernier. Exemple : du lundi au vendredi, clic sur Lun et MAJ-clic sur Ven
- Pour afficher plusieurs jours non consécutifs, cliquer sur le premier, puis CTRL-clic sur les suivants.

Exemple : lundi–mardi-vendredi, clic sur Lun puis CTRL-clic sur Mar et CTRL-clic sur Ven

Faîtes de même pour afficher une ou plusieurs semaines, consécutives ou non.

Dans la case planning s'affiche :

- Eventuellement le code de l'élément
- L'intitulé du cours
- Le type (CM, TD ou TP)
- Eventuellement le groupe
- La salle
- L'enseignant

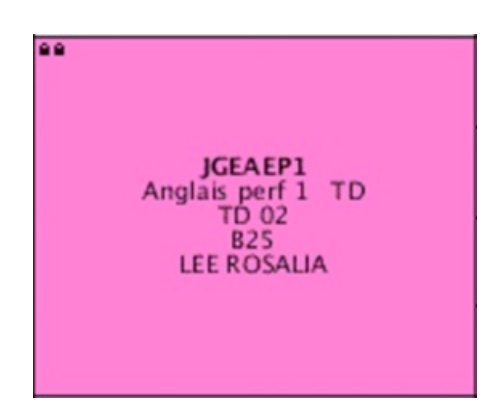